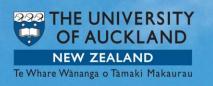

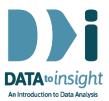

# 2.15 Exercise: Time travel

This exercise will enable you to construct the types of graphs used in the previous video. You will learn how to:

- 1. Make separate group-comparison dot plots for different subsets of the data defined by a third variable.
- 2. View different plots for categories of a third variable.

#### [iNZight Lite version linked <u>here</u>]

[The first 3 minutes of the iNZight instructional video linked <u>here</u> provides useful background (it deals with more variable types)]

[Note to Windows users: The below works a lot better if you stop using iNZight in integrated-windows mode and switch to dual-window mode which works better for Windows. Go File > Preferences and click Use dual window display mode and then Save. This does not take effect until you close iNZight down and start it up again.]

## INSTRUCTIONS

Follow the instructions below to generate the plots. Or you may prefer to <u>print</u> <u>the instructions</u>. If you have any problems doing this exercise, scroll down to **Common questions**.

Load the **gapminder** dataset (*NOT gapminder\_2008*) into iNZight using File > **Example data** .... You will find the data set in *Module (package)* FutureLearn. Put iNZight into View Variables mode.

# Make a set of group-comparison dot plots

Drag the variable name **ChildrenPerWoman** into the **Variable 1** slot and **Region** into the **Variable 2** slot and **Year\_cat** into the **Variable 3 (subset)** slot.

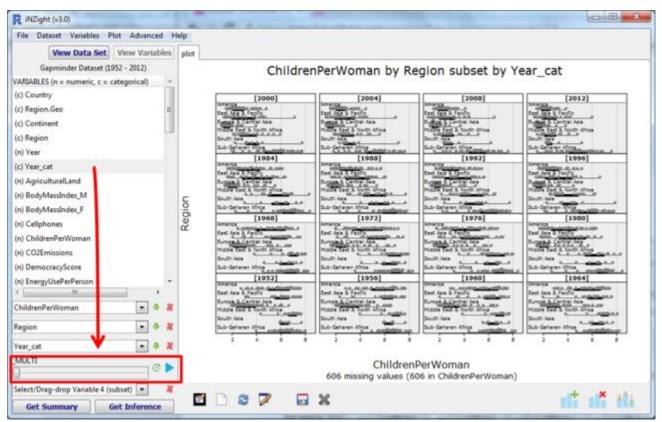

**Note:** iNZight automatically produces a set of group-comparison dot plots when you drag the names of a **numeric** variable into the **Variable 1** slot, a **categorical** variable into the **Variable 2** slot and a **third variable** into the **Variable 3 (subset)** slot.

#### View different plots for categories of a third variable

Underneath the Variable 3 slot a slider and play button will have appeared. Click the **Play** button on the left side of the iNZight screen and watch it play through all the years on that window. The little **Timer** button lets you speed up or slow down how fast it plays.

You can also play through the graphs in a more controlled way by using the **slider** to the left of the *play* button. You can either *drag* the slider handle **or** (better) *click* the slider handle and then *move it* with the left and right *arrow keys*.

## PRACTICE (~5 min)

Do this with a number of other choices for the numeric variable in the Variable 1 slot. You can also experiment with interchanging the positions of **Region** and **Year\_cat**. If you see something interesting, post a comment.

#### OPTIONAL

If you want to play with a more recent version of the data download <u>Gapminder\_1952-2016\_by\_4yrs.csv</u> from <u>https://www.stat.auckland.ac.nz/~wild/data/gapminder\_datasets/</u>. [Some variable names may differ somewhat from those in the Exercise above.]

#### Common questions

#### I cannot see the Year\_cat variable .

Make sure your are using the **gapminder** data set and **not gapminder\_2008**.

#### Why are we using Year\_cat and not Year?

Since **Year\_cat** is categorical, iNZight subsets by every value of Year\_cat. If you do it using a numeric variable like **Year** then iNZight will create 4 class-interval subsets.

#### Why is the transition between graphs slow and "flashy"? See the "Note to Windows users" above.

# In the panel of graphs the Years are ordered from bottom-left to top-right. Why is that?

They are behaving like numbers plotted on a scatter plot – they get larger going up the page and towards the right.

Remember, for *how to* instructions for iNZight you should consult iNZight's <u>User</u> <u>Guides</u>. For *technical issues* with running iNZight, you should first consult iNZight's <u>frequently asked questions (FAQ)</u> page and if the answer you need is not there ask at <u>iNZight support</u>.